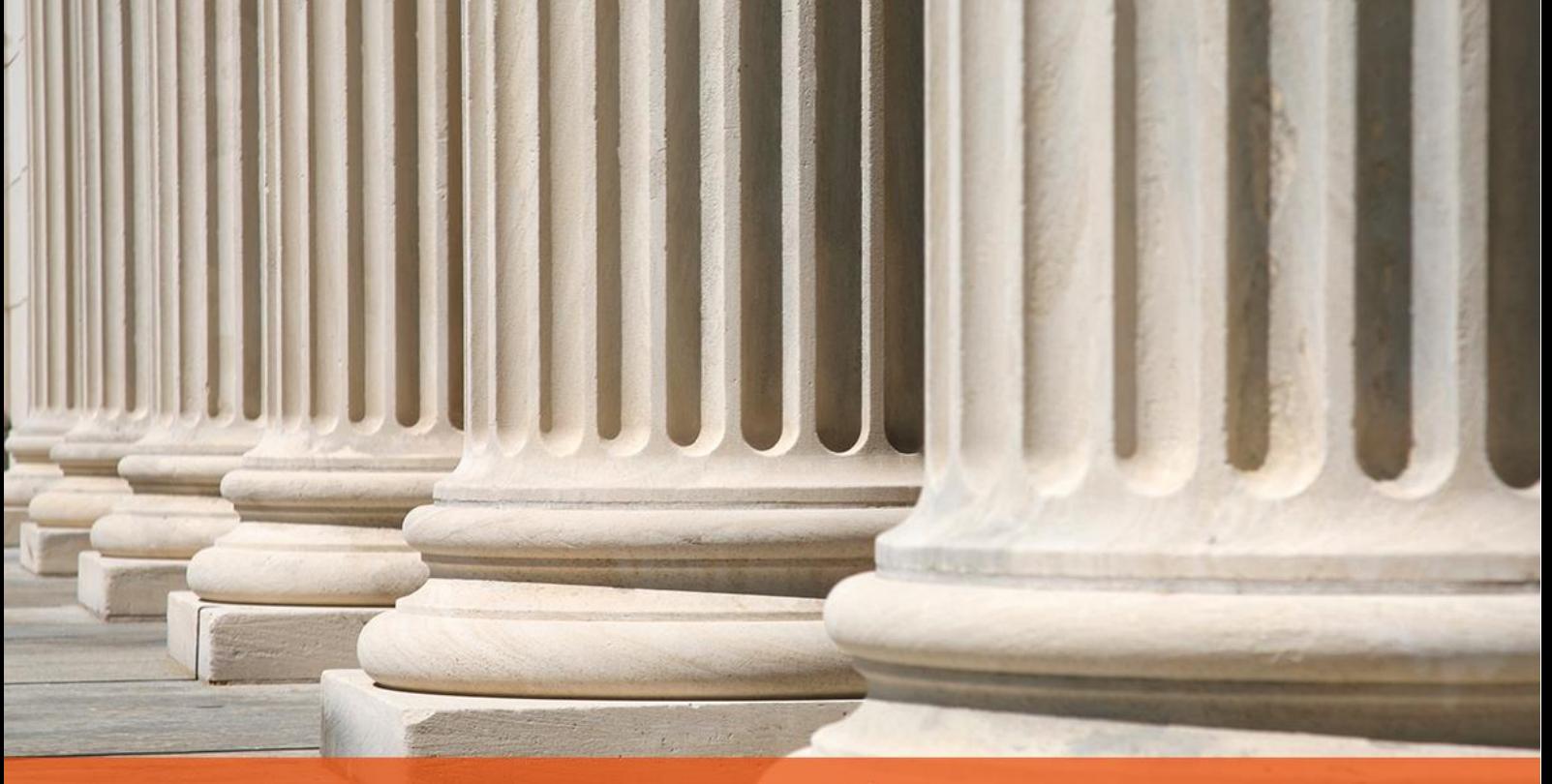

PRAKTYCZNY PORADNIK UŻYTKOWNIKA Kwitariusz przychodowy w programie Kancelaria Komornika-VAT

**Cel dokumentu:** Przedstawienie sposobu księgowania wpłaty na kwitariusz oraz omówienie podstawowych czynności z nim związanych.

1. Przed zaksięgowaniem wpłaty na kwitariusz można sprawdzić bądź edytować numerację kwitów. W tym celu należy przejść do menu "Konfiguracja" | "Konfiguracja programu" | "Numeracja".

| Konfiguracja | Historia<br>Administracja            | Widok<br>Pri | Stanowisko          |  |
|--------------|--------------------------------------|--------------|---------------------|--|
|              |                                      |              | Konfiguracja skanów |  |
|              | Konfiguracja programu                |              |                     |  |
|              |                                      |              | Numeracja           |  |
|              | Konfiguracja urzędów elektronicznych |              |                     |  |
|              |                                      |              | Księgowość          |  |

*Rysunek 1 Widok listy "Konfiguracja"* | *"Konfiguracja programu"* | *"Numeracja"*

2. W części "KSIĘGA PIENIĘŻNA" istnieje możliwość wprowadzania numeracji kwitów oraz skrótów nazw kwitariuszy. Po edycji danych należy wybrać przycisk "Zapisz dane numeracji", a następnie "Zapisz". Na podstawie tych informacji, aplikacja zaczytuje dane podczas wprowadzania pozycji do rozksięgowania.

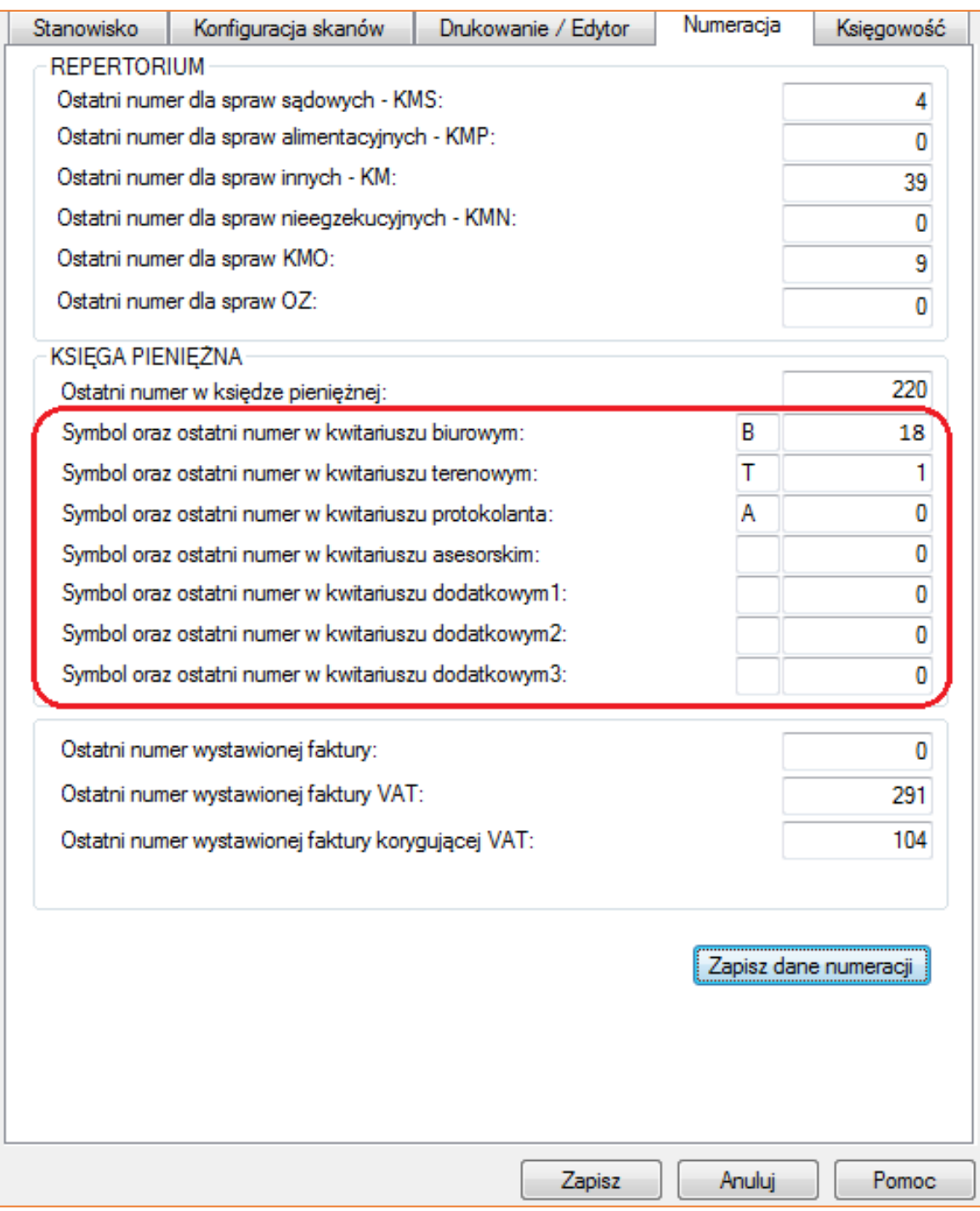

*Rysunek 2 "Numeracja" - widok pól dotyczących kwitariusza*

3. Aby zaksięgować wpłatę na kwitariusz należy przejść do modułu "Księgowość" i wybrać opcję "Księguj" (Rysunek 3) lub kliknąć ikonę Księgowanie (Rysunek 4).

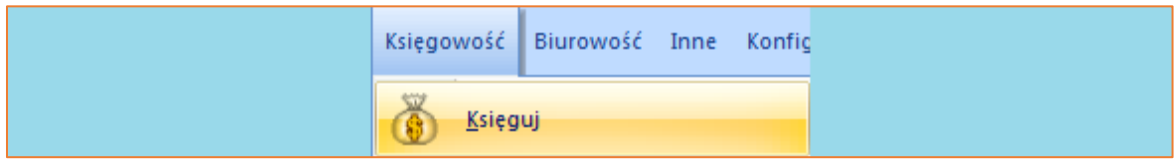

*Rysunek 3 Widok listy "Księgowość"* | *"Księguj"*

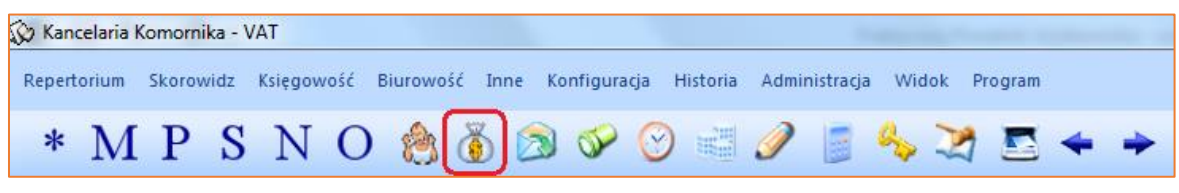

*Rysunek 4 Widok paska repertorium - ikona Księgowanie*

4. Znajdując się w module "Księgowość", niezbędne jest naciśnięcie przycisku "Insert" na klawiaturze komputera lub wybranie pod prawym przyciskiem myszy opcji "Dodaj nową pozycję" celem wprowadzenia pozycji do rozksięgowania.

| Księgowość - Księguj                                                      |                                     |              |                                                                                                    |  |           |                                  |                |  |  |  |  |  |  |
|---------------------------------------------------------------------------|-------------------------------------|--------------|----------------------------------------------------------------------------------------------------|--|-----------|----------------------------------|----------------|--|--|--|--|--|--|
| <b>B</b> Księguj<br>Salda zaliczek<br>Salda zaliczek sądowych<br>Depozyty | Usuń wyfikrowane pozycje<br>Filtruj |              |                                                                                                    |  |           |                                  |                |  |  |  |  |  |  |
| Plan podziału                                                             | Typ sprawy                          | Numer sprawy | Kwota/Saldo Data<br>Dokument Numer dokumentu Plan podziału Typ pozycji Opł. st. (%) Treść operacji Wpro<br>Rodzaj wpł. Wpłacający |  |           |                                  |                |  |  |  |  |  |  |
| Wyciągi/Dokumenty PDF<br>- Weryfikacja wyciągu                            | (hrak)                              |              |                                                                                                    |  |           |                                  |                |  |  |  |  |  |  |
| Przelewy, przekazy                                                        |                                     |              |                                                                                                    |  | $\bigcup$ | Księguj pozycję                  | F5             |  |  |  |  |  |  |
| Rejestr sprzedaży                                                         |                                     |              |                                                                                                    |  |           |                                  |                |  |  |  |  |  |  |
| <b>Faktury VAT</b>                                                        |                                     |              |                                                                                                    |  | Ð         | Dodaj nową pozycję               | Insert         |  |  |  |  |  |  |
| Księga pieniężna(lista)                                                   |                                     |              |                                                                                                    |  |           |                                  |                |  |  |  |  |  |  |
| E-Księga pieniężna                                                        |                                     |              |                                                                                                    |  |           | Edytuj pozycję                   |                |  |  |  |  |  |  |
| Saldo ksiegi                                                              |                                     |              |                                                                                                    |  |           |                                  |                |  |  |  |  |  |  |
| Dowody wpłaty<br>Kwitariusz                                               |                                     |              |                                                                                                    |  |           | Zbiorcza edycja wpłat            | F <sub>2</sub> |  |  |  |  |  |  |
| Pobrane podatki                                                           |                                     |              |                                                                                                    |  |           |                                  |                |  |  |  |  |  |  |
| Koszty sadowe                                                             |                                     |              |                                                                                                    |  | T         | Usuń pozycje                     | Delete         |  |  |  |  |  |  |
| Koszty egzekucji                                                          |                                     |              |                                                                                                    |  |           |                                  |                |  |  |  |  |  |  |
| Pobrane koszty egzekucji                                                  |                                     |              |                                                                                                    |  |           | Import pozycji do rozksięgowania | F11            |  |  |  |  |  |  |
| Spłaty NFAL, UWW                                                          |                                     |              |                                                                                                    |  |           |                                  |                |  |  |  |  |  |  |
| <b>Spłaty ZUS</b>                                                         |                                     |              |                                                                                                    |  |           | Weryfikacja wyciągu bankowego    | $Ctrl+W$       |  |  |  |  |  |  |
| Decyzje NFAL, UWW                                                         |                                     |              |                                                                                                    |  |           |                                  |                |  |  |  |  |  |  |
| Decyzje ZUS<br>Spłaty wierzycielowi                                       |                                     |              |                                                                                                    |  |           |                                  |                |  |  |  |  |  |  |
| Spłaty sądowe                                                             |                                     |              |                                                                                                    |  |           |                                  |                |  |  |  |  |  |  |
|                                                                           |                                     |              |                                                                                                    |  |           |                                  |                |  |  |  |  |  |  |

*Rysunek 5 - Widok modułu Księgowość – dodawanie nowej pozycji*

5. Wyświetli się okno "Pozycja do rozksięgowania". Z rozwijanej listy "Typ dokumentu" należy wybrać opcję "Kwitariusz".

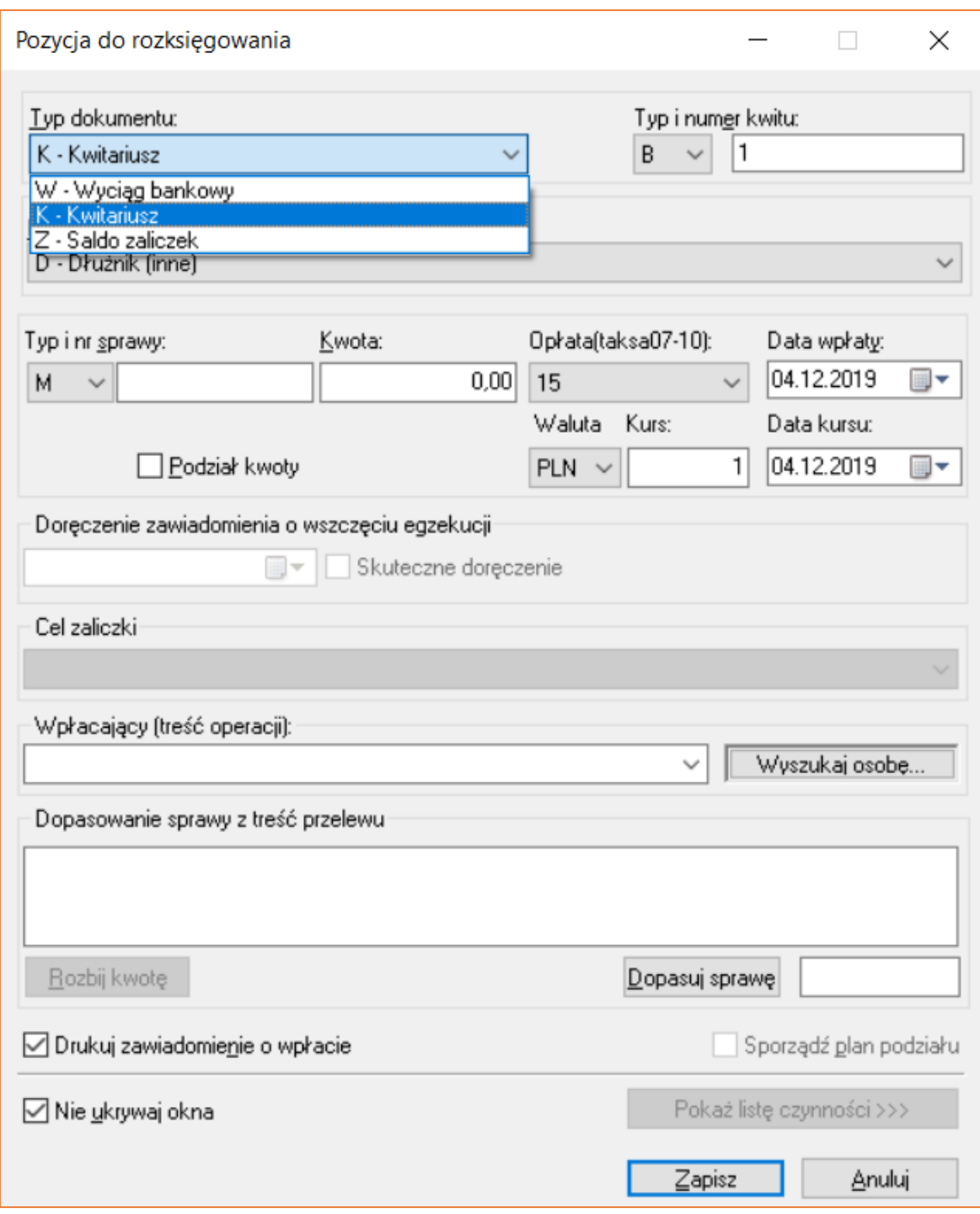

*Rysunek 6 Okno "Pozycja do rozksięgowania" – rozwijana lista "Typ dokumentu"*

6. Następnie z listy "Typ" należy wybrać odpowiedni rodzaj kwitariusza, a "Numer" uzupełni się automatycznie według ustawień z konfiguracji programu.

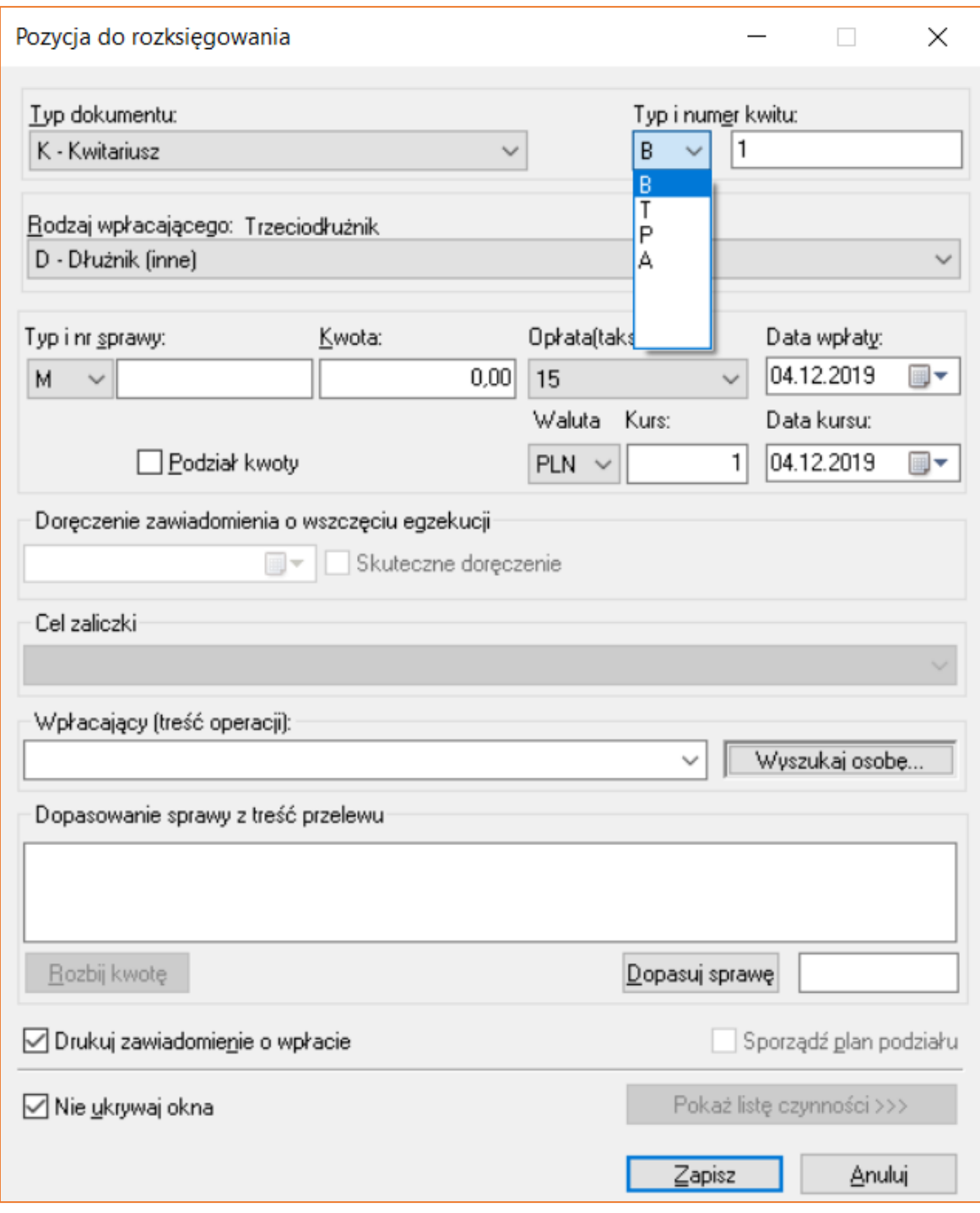

*Rysunek 7 Okno "Pozycja do rozksięgowania" – rozwijana lista "Typ kwitariusza"*

7. Kolejnym krokiem jest wybór z rozwijanej listy "Rodzaj wpłacającego". Wyboru z listy można dokonać za pomocą myszki, klikając na daną pozycję lub wybierając odpowiednią literę na klawiaturze, która odpowiada właściwemu "Rodzajowi wpłacającego".

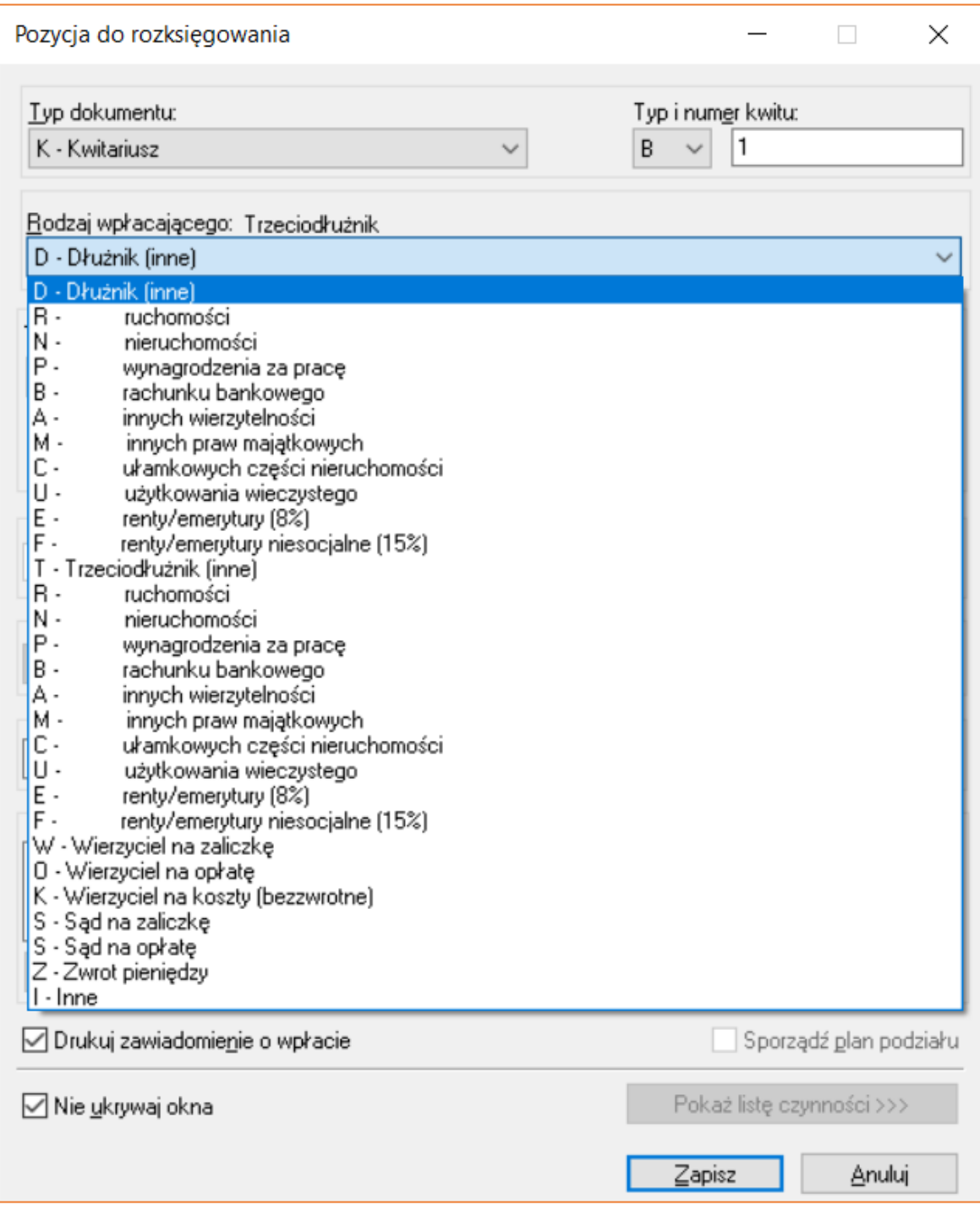

*Rysunek 8 Widok listy "Rodzaj wpłacającego"*

8. Po uzupełnieniu wpłacającego, konieczne jest wprowadzenie "Typ i numer sprawy" oraz w polu "Kwota" wpisanie wpłaconej kwoty. "Opłata" uzupełni się automatycznie. Należy jeszcze ustawić datę wpłaty. Pole "Wpłacający (treść operacji)" w zależności od rodzaju wpłacającego, albo uzupełni się automatycznie, albo niezbędne będzie uzupełnienie go ręcznie. Po wprowadzeniu danych do powyższych pól należy kliknąć "Zapisz".

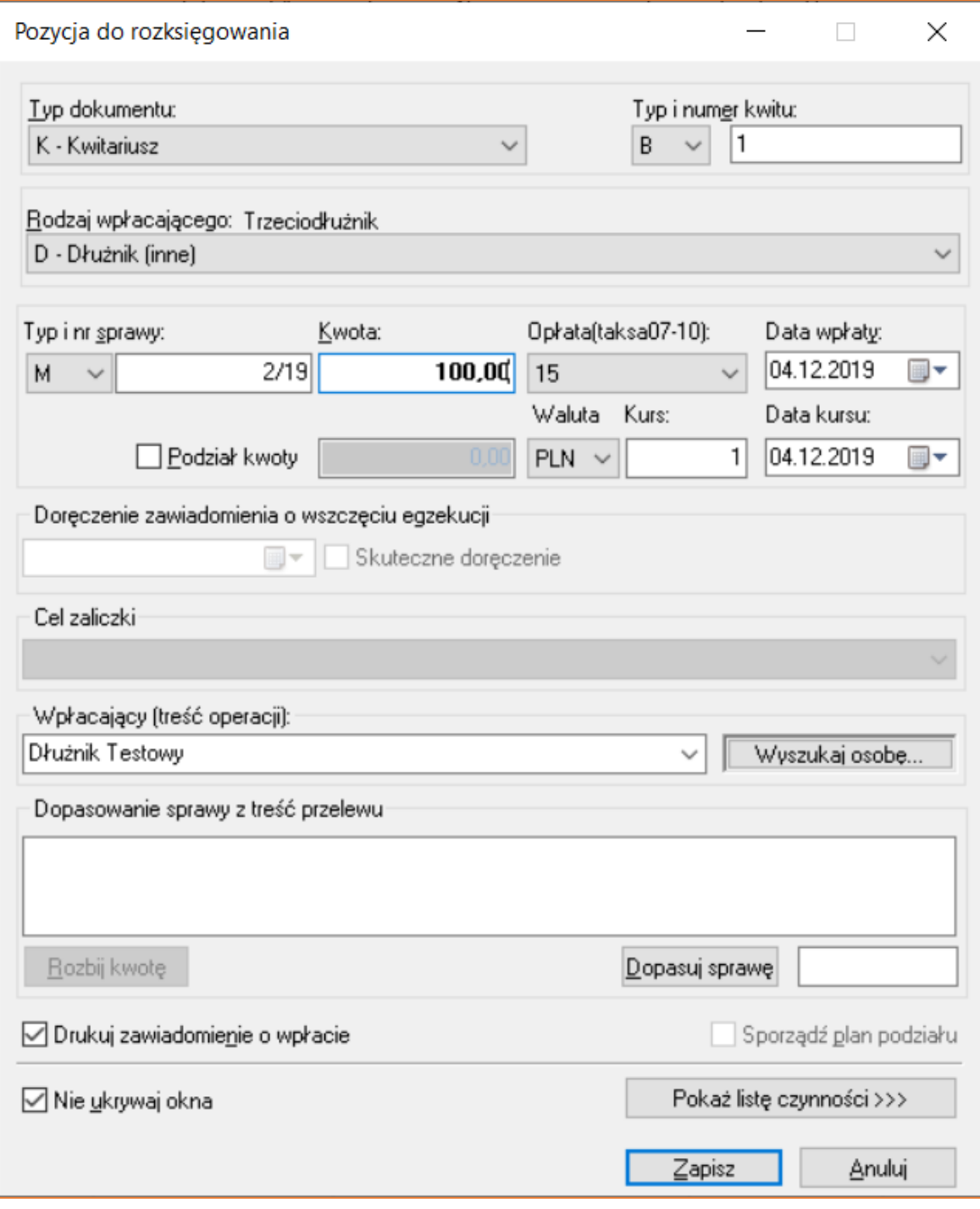

*Rysunek 9 Widok uzupełnionego okna "Pozycja do rozksięgowania"*

Jeśli użytkownik ma do wprowadzenia więcej niż jedną pozycję warto zaznaczyć flagę znajdującą się w lewym dolnym rogu: "Nie ukrywaj okna". Dzięki temu rozwiązaniu nie będzie konieczności każdorazowego otwierania nowego okna, aby wprowadzić pozycję do rozksięgowania*.*

9. Po wprowadzeniu pozycji, wyświetli się lista pozycji do rozksięgowania. Należy wybrać tą (podświetlić na niebiesko), którą chce się w pierwszej kolejności rozksięgować i kliknąć dwukrotnie lewy przycisk myszy lub klawisz "Enter".

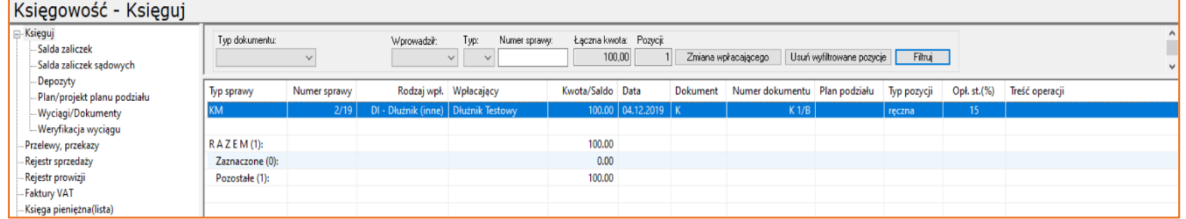

*Rysunek 10 Widok listy pozycji do rozksięgowania*

10. Następnym etapem jest rozksięgowanie pozycji. Aplikacja automatycznie rozlicza wpłatę. Jeśli nie ma potrzeby wykonywania dodatkowych czynności w tym zakresie (np. pobranie kosztów egzekucyjnych) wystarczy nacisnąć klawisz "F7" na klawiaturze celem rozksięgowania pozycji.

| $M P S N G O$ and<br>$\sim$                           | $\alpha$          |                 |                      |               |                        |              |      |
|-------------------------------------------------------|-------------------|-----------------|----------------------|---------------|------------------------|--------------|------|
| KM 2/19 - Rozks. poz: 38/19 (Kwit K 1/B) (taksa 2019) |                   |                 |                      |               |                        |              |      |
| Tytuły wykonawcze                                     |                   |                 |                      |               |                        |              |      |
| Wierzyciele                                           | Wpłata:           |                 | 100,00 W - Wpłata    | $\checkmark$  | SALDO PO:              |              | 0.00 |
| <b>D</b> Pelnomocnicy                                 | Saldo przed:      |                 | 0,00 Do rozliczenia: | 100.00        | Sposoby rozliczenia    |              |      |
| Rachunki bankowe                                      |                   | należność       | pobr., uznania       | pobieram      | porto                  | typ          |      |
| <b>E</b> . ● Dłużnicy                                 | Należn, wierz.:   | 1 027,81        | 0.00                 | 76,64 W       | 0.00                   | B            |      |
| <b>D</b> Pełnomocnicy                                 | Należn, NFAL:     | 0.00            | 0.00                 | 0.00          | 0.00                   |              |      |
| Rachunki bankowe                                      | Należn. MOPS:     | 0.00            | 0.00                 | 0.00          | 0.00                   | B            |      |
| Trzeciodłużnicy<br>Nieruchomości                      | Należn. ZUS:      | 0.00            | 0.00                 | 0.00          | 0.00                   | B            |      |
| <b>O</b> Ruchomości                                   | Koszty sądowe:    | 0,00            | 0.00                 | 0.00          | 0.00                   | $\mathsf{P}$ |      |
| <b>E-O</b> Licytanci                                  | Zal., opł. sąd:   | 0.00            | 0.00                 | 0.00          | 0.00                   | B            |      |
| in Uczestnicy postep.                                 | Zaliczka, opł.:   | 0.00            | 0.00                 | 0.00          |                        | $0.00$   P   |      |
| $\bullet$ Inne (sz: 0; sw 0)                          | Koszty egz. br.:  | 0.00            | 0.00                 | 0.00          | Tyturem Podgląd        |              |      |
| <b>E</b> Stan sprawy                                  | w tym VAT:        | 0,00            | 0,00                 | 0.00          |                        |              |      |
| C Konfiguracja obliczeń<br>Roszczenie                 | Koszty egz. nt.:  | 0.00            | 0.00                 | 0.00          |                        |              |      |
| Koszty sądowe<br>۰                                    |                   |                 |                      |               |                        |              |      |
| Ograniczenia egz.<br>۰                                | Opł stosunk. br.  | 123,36          |                      | 23,36         |                        |              |      |
| Spłaty wierz., Sąd<br>۰                               | w tym VAT:        | 0.00            |                      | 0.00          |                        |              |      |
| Raty do spłaty<br>٠                                   | Opł stosunk. nt:  | 123,36          |                      | 23,36         | porta                  |              |      |
| Saldo początkowe<br>۰                                 | RAZEM:            | 1151,17         | 0.00                 | 100.00        | 0,00                   |              |      |
| Kwoty księgowane<br>Ė⊢Ô                               |                   | Wierzyciel/Sad: | NFAL/UWW             | ZUS: /Ogółem: |                        |              |      |
| Rozksięgowanie<br>(二)…<br>in C Koszty egzekucji       | DO SPŁATY:        | 951,17          | 0.00                 | 0.00          |                        |              |      |
| Koszty sądowe                                         |                   | 0.00            | 0.00                 | 1 051,17      | 0.00                   | :Dep.        |      |
| Dokumenty skanowane                                   |                   | pobieram        |                      | pobieram      | porto                  | typ          |      |
| Czynności                                             | Drobne poz.:      | 0,00            | Dłużnik:             | 0,00          | 0,00                   | B            |      |
| Koperty zwrotki                                       | Zwr. opł. poczt.: | 0.00            | Inne:                | 0,00          | $\overline{1}$<br>0.00 | B            |      |
| Kalendarz<br>۰                                        |                   |                 | Depozyt:             | 0,00          | $\overline{2}$<br>0,00 | B            |      |
| <b>Historia</b><br>Hist. zm. os.                      | VAT wi. na opł.:  | 0.00            | VAT:                 | 0,00          | $\overline{3}$         | $0.00$ B     |      |
| <b>A-</b> → Esad                                      | Treść operacji:   | Dłużnik Testowy |                      |               | Typ                    | 15           |      |

*Rysunek 11 Widok "Rozksięgowanie pozycji"*

11. Przechodząc do zakładki "Księgowość" | "Kwitariusz" istnieje możliwość wyfiltrowania zaksięgowanych wpłat na kwitariusz po różnych warunkach filtrowania. Po wprowadzeniu odpowiednich kryteriów należy kliknąć "Filtruj".

| Ksiegowość - Kwitariusz                                                                                                    |                                       |                                                                                                    |            |                             |            |                                             |      |                      |                   |                         |                     |             |                |                     |
|----------------------------------------------------------------------------------------------------|---------------------------------------|----------------------------------------------------------------------------------------------------|------------|-----------------------------|------------|---------------------------------------------|------|----------------------|-------------------|-------------------------|---------------------|-------------|----------------|---------------------|
| <b>⊟</b> Księguj<br>Salda zaliczek<br>- Salda zaliczek sądowych<br>Depozyty<br>Plan podziału<br>- Wyciągi/Dokumenty PDF<br>- Weryfikacja wyciągu<br>Przelewy, przekazy | Poz. od:<br>Ksiegował:<br>Wpłacający: | $d\alpha$<br>Data ksg. od: 05-03-2016 v do: 05-03-2016 v Sprawy: 33/16<br>Data work. od: 05-03-2016 - do: 05-03-2016 - Nr wyc.: |            | Rok:<br>- Kwata:<br>R. wph: | 2016       | Kwit<br>$\overline{\mathbf{v}}$<br>$0.00 -$ | Typ: | 0.00<br>$\mathbf{v}$ | Drukuj<br>Filtruj |                         |                     |             |                |                     |
| Rejestr sprzedaży                                                                                                    | Rok księgi                            | Poz. księgi                                                                                                    | Numer dok. |                             | Data ksq.  | Data wpłaty                                 |      | Typ sprawy           |                   | Numer sprawy Wpłacający |                     |             | Kwota Operator | Rodz. wpłacającego  |
| Faktury VAT                                                                                                    | 2016                                  | 221                                                                                                    | $K$ 19/B   |                             | 13-02-2016 | 13-02-2016                                  | M    |                      |                   |                         | 33/16 Dłużnik Józef | 100.00 curr |                | DI - Dłużnik (inne) |
| Księga pieniężna(lista)                                                                                                    |                                       |                                                                                                    |            |                             |            |                                             |      |                      |                   |                         |                     |             |                |                     |
| - Księga pieniężna<br>- Saldo księgi                                                                                                    | R A Z E M (1):                        |                                                                                                    |            |                             |            |                                             |      |                      |                   |                         |                     | 100,00      |                |                     |
| - Dowody wpłaty                                                                                                    | Zaznaczone (0):                       |                                                                                                    |            |                             |            |                                             |      |                      |                   |                         |                     | 0.00        |                |                     |
| Kwitariusz                                                                                                    | Pozostałe (1):                        |                                                                                                    |            |                             |            |                                             |      |                      |                   |                         |                     | 100,00      |                |                     |

*Rysunek 12 Widok panelu z dostępnymi opcjami filtrowania pozycji zaksięgowanych na kwitariusz*

12. Dodatkowo można wydrukować wyfiltrowane pozycje klikając przycisk "Drukuj". W zależności od potrzeb, istnieją dwie możliwości wydruku: "Wszystkie pozycje" lub "Zaznaczone pozycje".

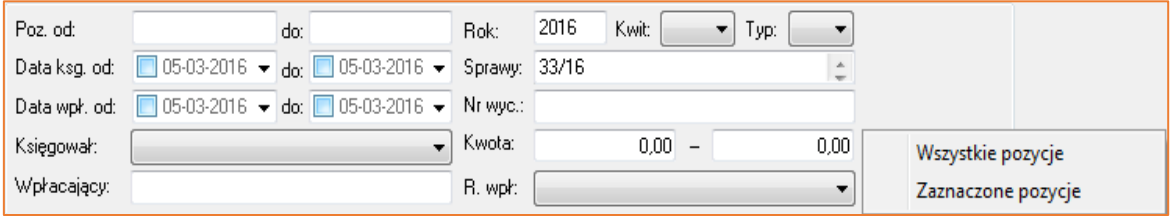

*Rysunek 13 Widok dostępnych opcji wydruku*